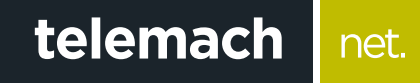

## Kako da provjerim konekciju na računaru?

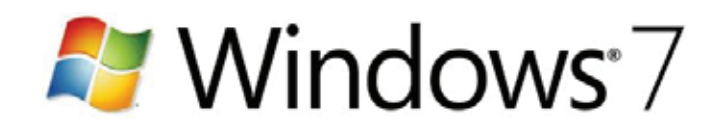

## **Provjeru konekcije na ra**č**unaru sa Windows 7 operativnim sistemom mo**ž**e**š **uraditi na sljede**ć**i na**č**in:**

## 1. Stvori **Start** meni

telemach

net.

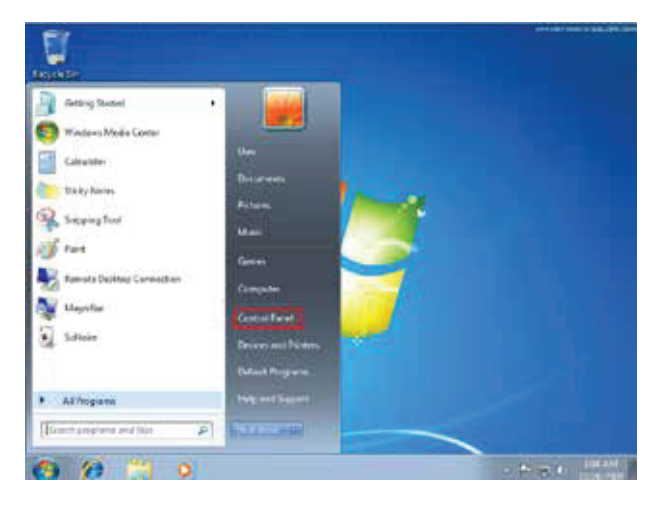

## 2. Klikni na **Control Panel > Network and Internet**

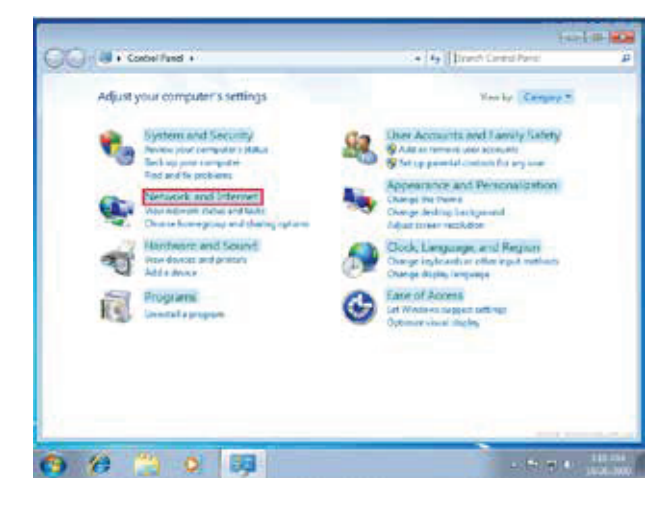

3. Klikni na **Network and Sharing Center**

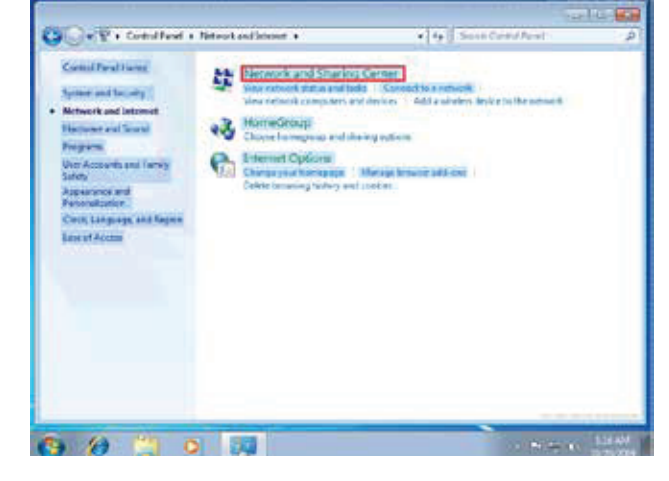

4. Izaberi opciju sa lijeve strane **Change adapter settings**

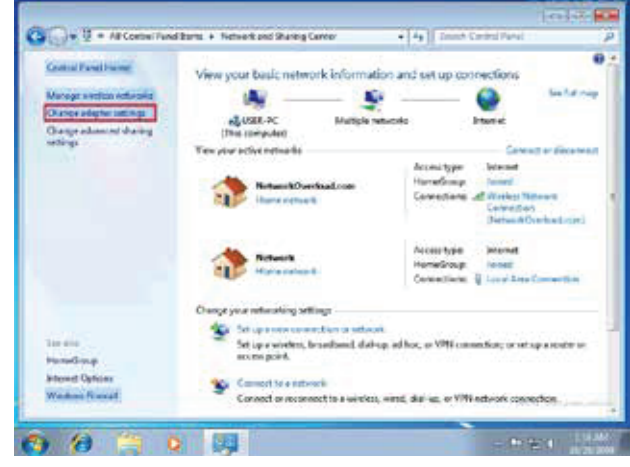

5. Desnim klikom miša idi na **Local Area Connection** i potvrdi sa **Enable**

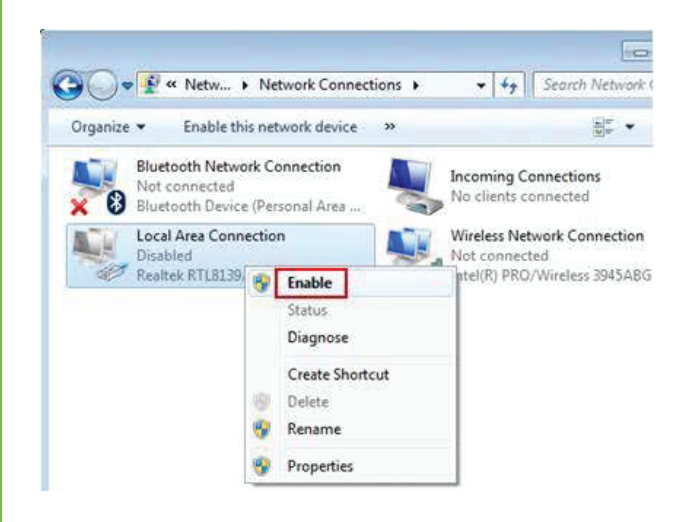

- Ukoliko je mrežna konekcija u statusu **"Not Connected"** provjeri vezu (UTP kabl) između računara i modema
- Ukoliko je mrežna konekcija u statusu **"limited or no** connectivity" ili **"** Unidentified Network - No **Internet Access"** uradi sljedeće:
	- o Desni klik na konekciju **(Local Area Connec tion)** pa lijevim klikom na **Disable**
	- o Desni klik na konekciju **(Local Area Connec tion)** pa lijevim klikom na **Enable**